# 引き算アフィリ

## ValueCommerce の登録方法

1 Copyright 株式会社アリウープ, All Rights Reserved.

## 目次

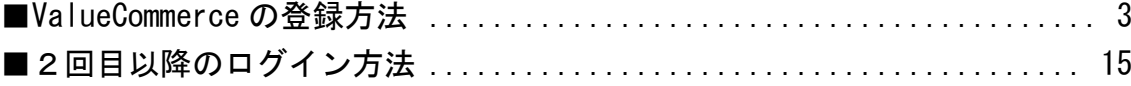

## <span id="page-2-0"></span>■ValueCommerce の登録方法

ValueCommerce への登録方法について解説します。

#### 【1】

まず、下記のURLから ValueCommerce へアクセスしてください。

#### ▼ValueCommerce

<http://afi-lab.com/link/vc.html>

#### 【2】

「会員登録(無料)」ボタンをクリックします。

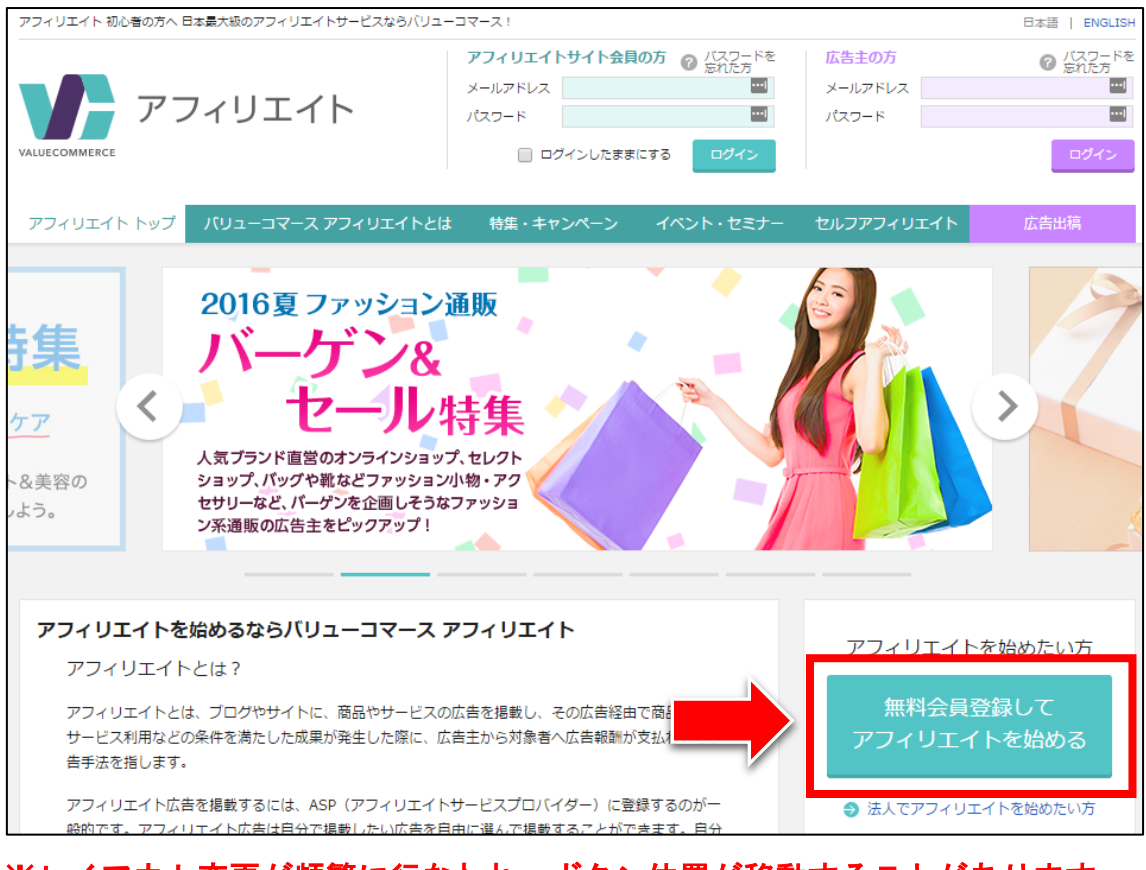

※レイアウト変更が頻繁に行なわれ、ボタン位置が移動することがあります。 見つからない場合には、ページの最下部までしっかり探してみてください。

#### 【3】

アフィリエイト新規お申込みフォームが表示されます。

- ① 「個人情報の取扱いとバリューコマース利用上の規約に同意します。」に チェックを入れます。
- ② 「メールアドレス」を入力します。
- ③ 「次へ」ボタンをクリックします。

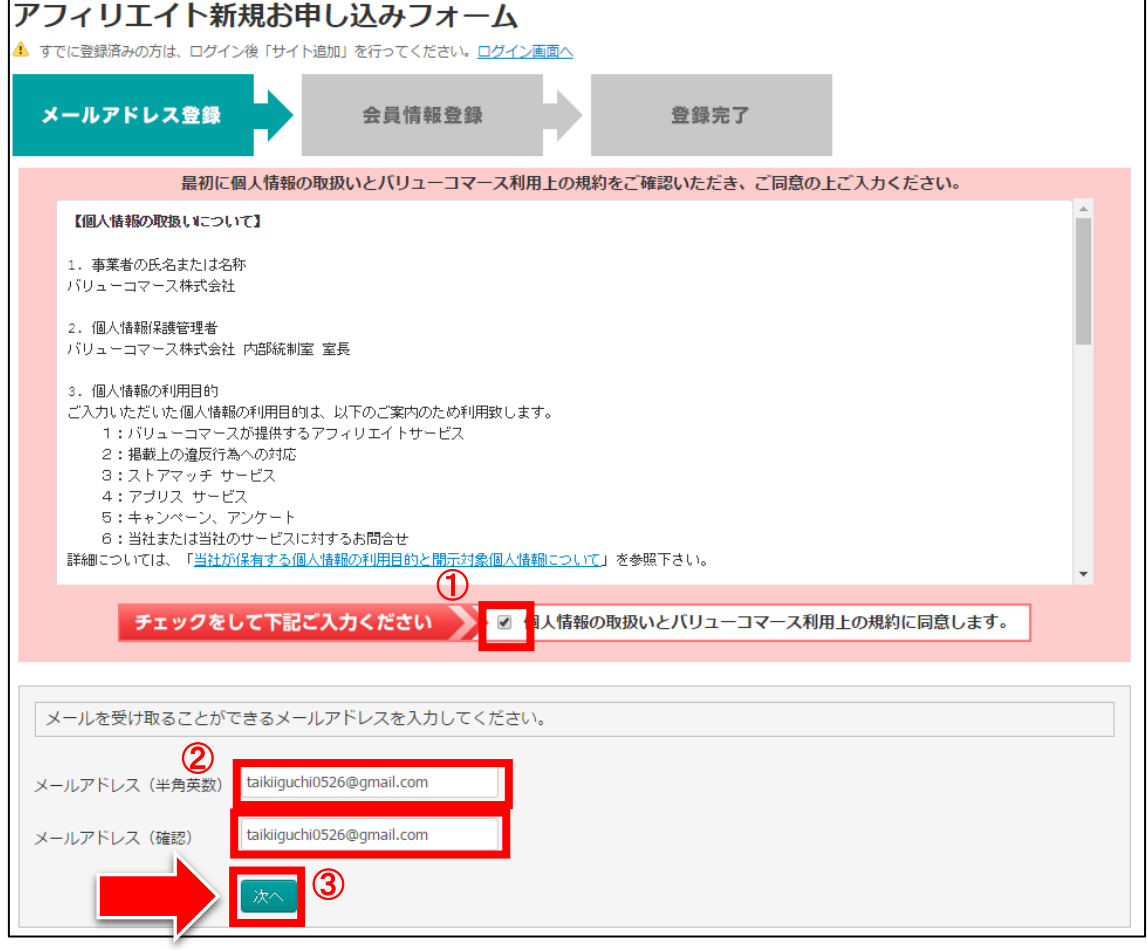

#### 【4】

次に「送信する」ボタンをクリックします。

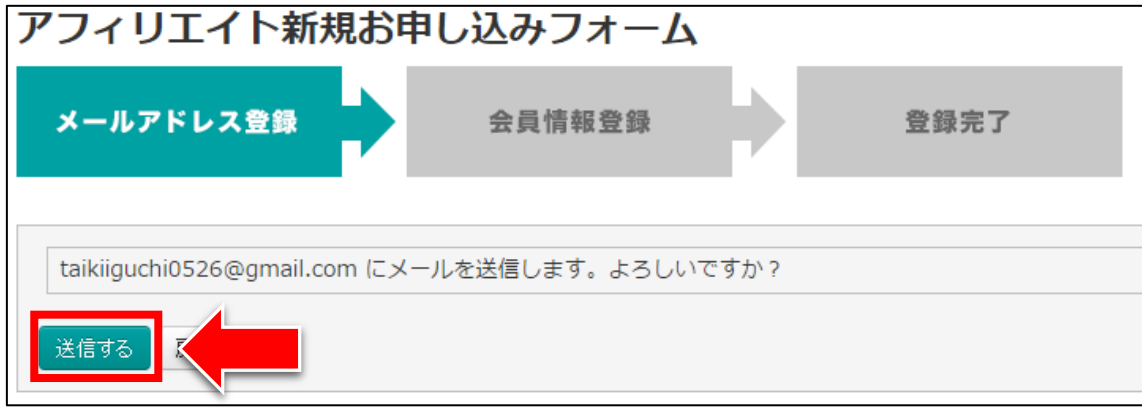

#### 【5】

正常に登録が完了したら、下記のようなページが表示されます。

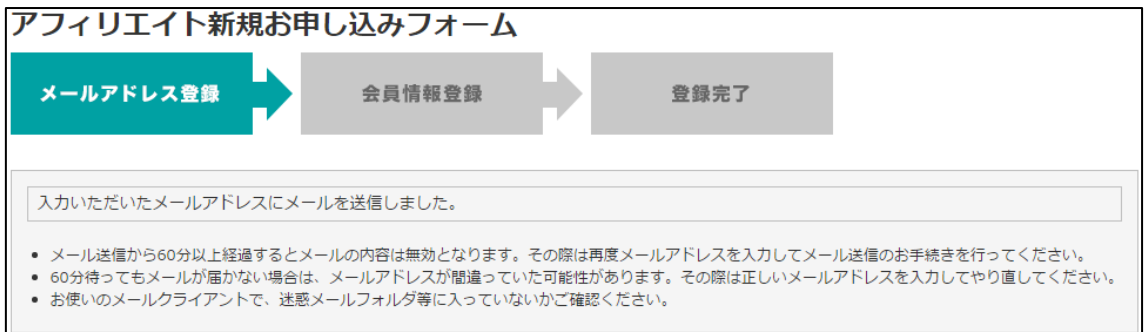

登録したメールアドレスに ValueCommerce からメールが送信されるので、 受信ボックスを確認してください。

#### 【6】

「[ValueCommerce]アフィリエイト登録フォームのご案内」をクリックします。 ※届いていない場合は、迷惑メールフォルダを確認してください。

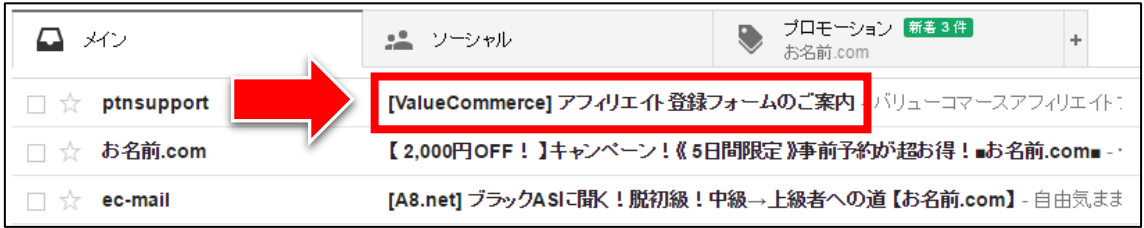

#### 【7】 真ん中のURLをクリックします。

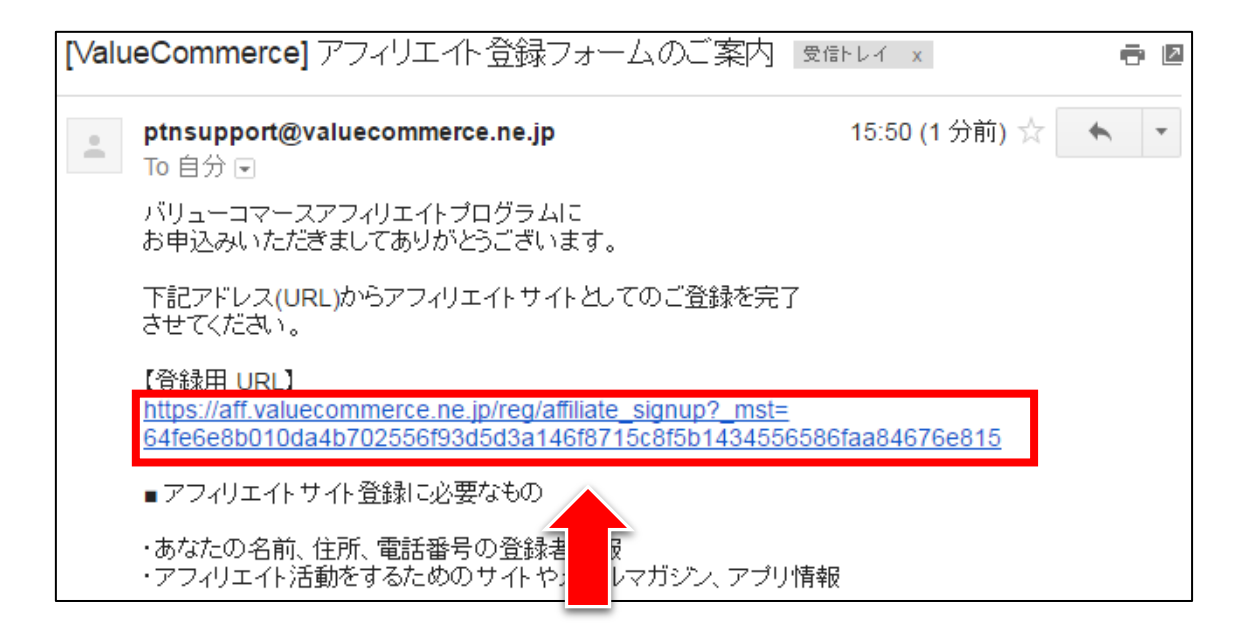

#### 【8】

ここから再び ValueCommerce での作業に戻ります。

#### 登録情報を入力していきます。

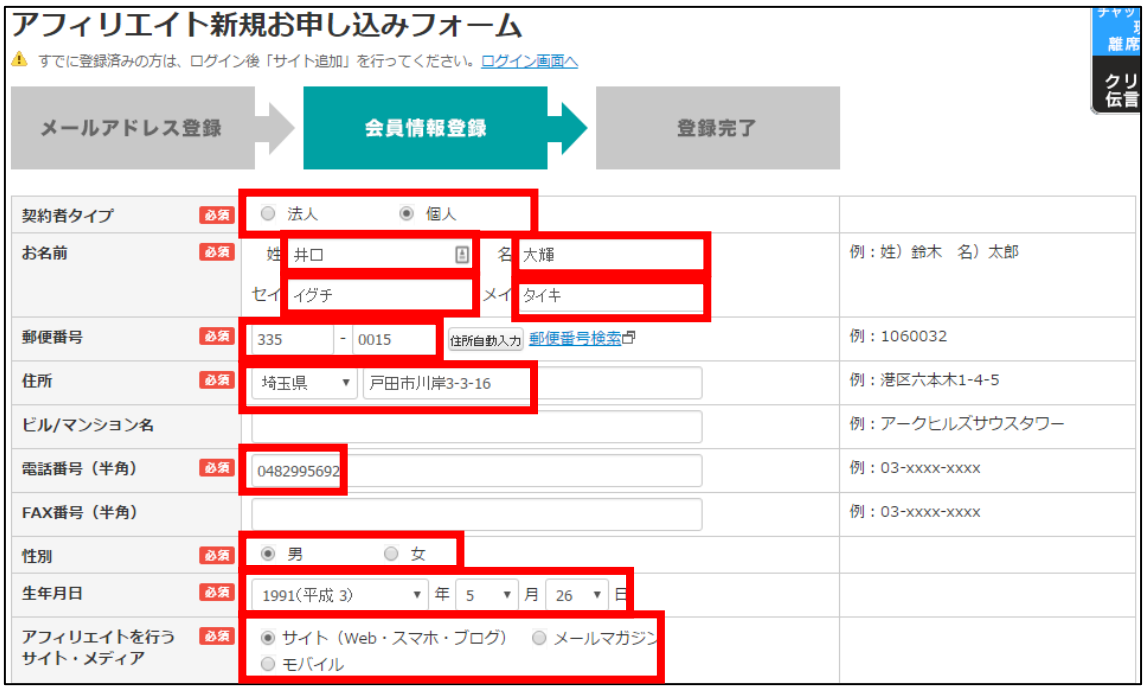

#### 【9】

次に、ブログの登録内容を入力していきます。

ブログ名を入力します。

「スマートフォン用サイトに対応している」にチェックを入れます。

サイトの説明文を入力します。

「カテゴリーを選ぶ」リンクをクリックします。

「日記」カテゴリーを選択します。

入力が完了しましたら「確認画面へ」ボタンをクリックします。

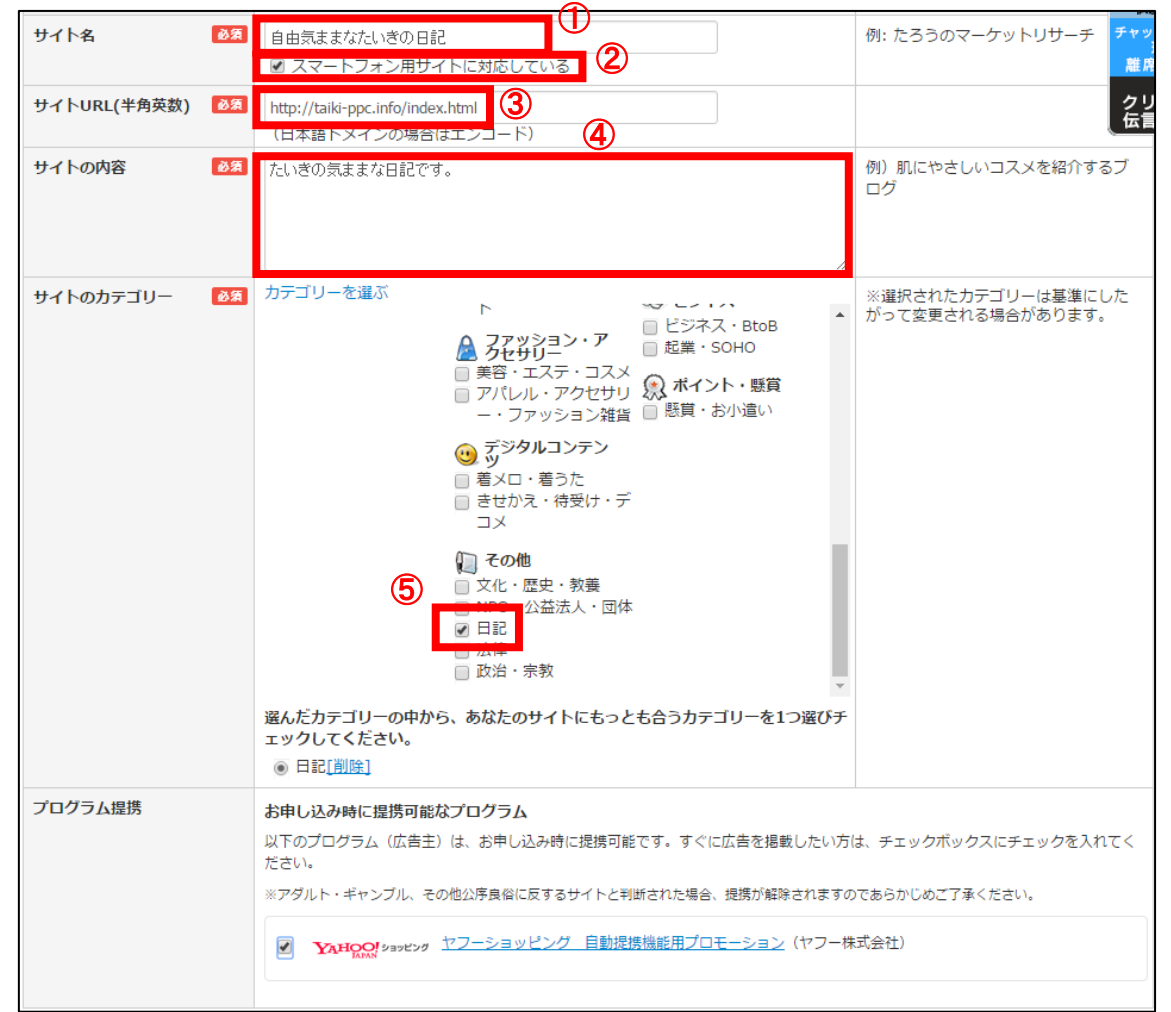

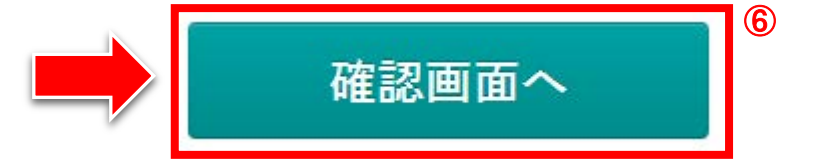

※他のアフィリエイターが同じサイト名で登録している場合エラーが表示されます。 その場合は、入力するサイト名をちょっと変更してください。 例:自由気ままなたいきの日記⇒ たいきの日記(サイト名と一致しなくても大丈夫です。)

> Copyright 株式会社アリウープ, All Rights Reserved.

#### 【10】

確認画面に進みますので、

#### 内容に問題がなければ「登録する」をクリックしてください。

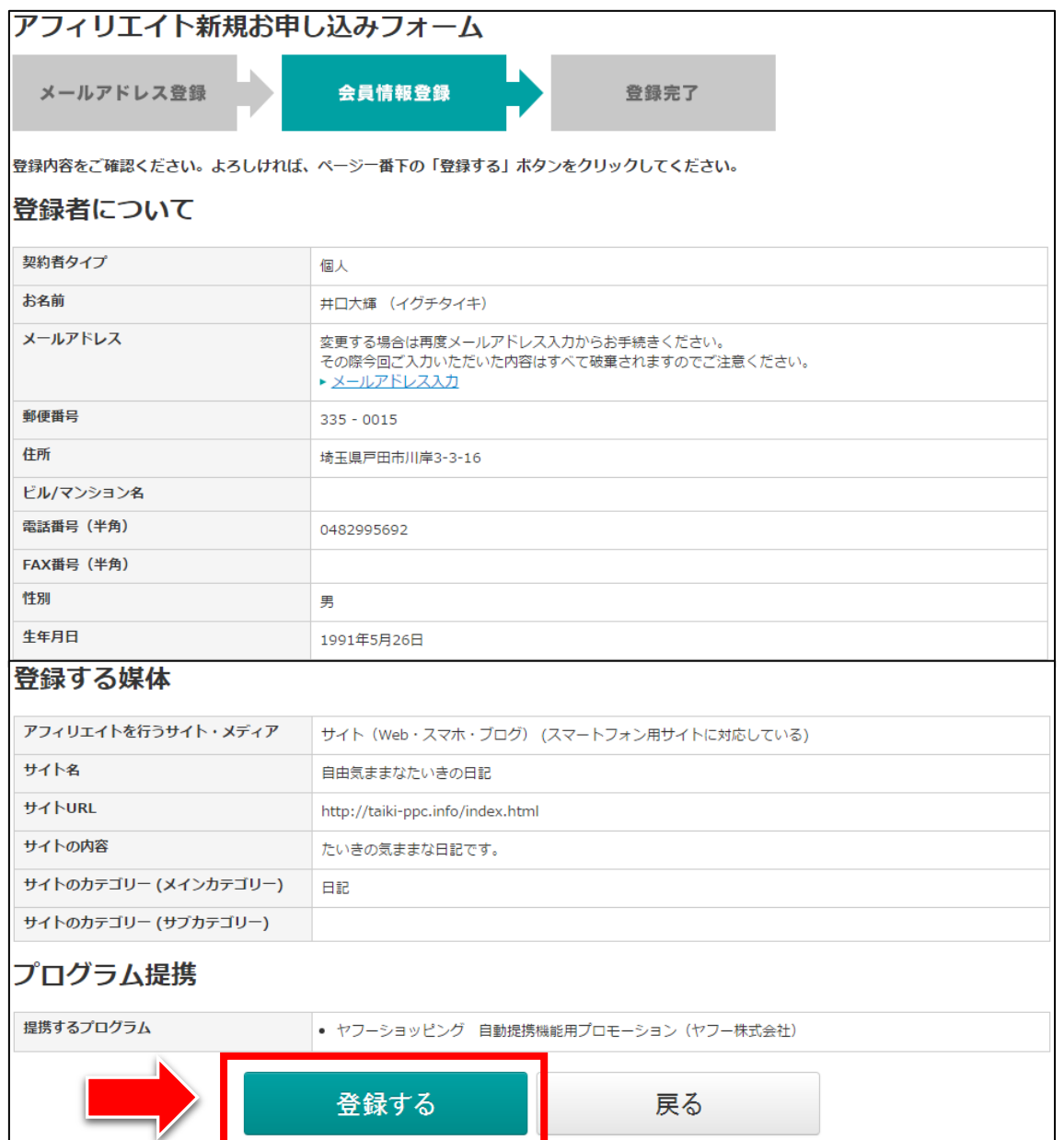

#### 【11】

正常に登録が完了したら、下記のようなページが表示されます。

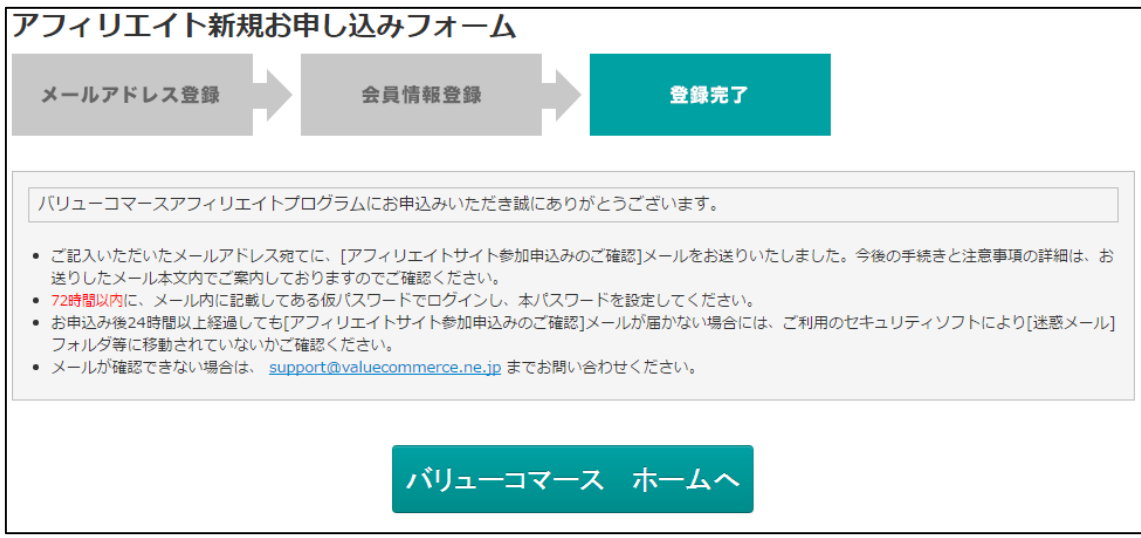

登録したメールアドレスに ValueCommerce からメールが送信されるので、 メールフォルダを確認してください。

#### 【12】

「[ValueCommerce]アフィリエイト参加申込みのご確認」をクリックします。 ※届いていない場合は、迷惑メールフォルダを確認してください。

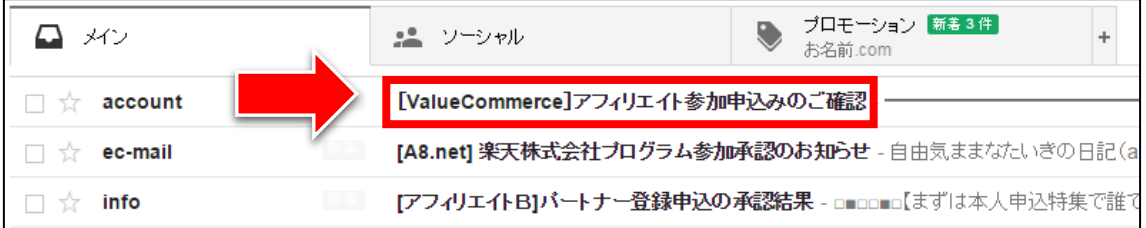

#### 【13】

メールの真ん中辺り「■管理画面へのログインについて」を見て下さい。 ① 仮パスワードをコピーします。

② アフィリエイト管理画面のURLをクリックします。

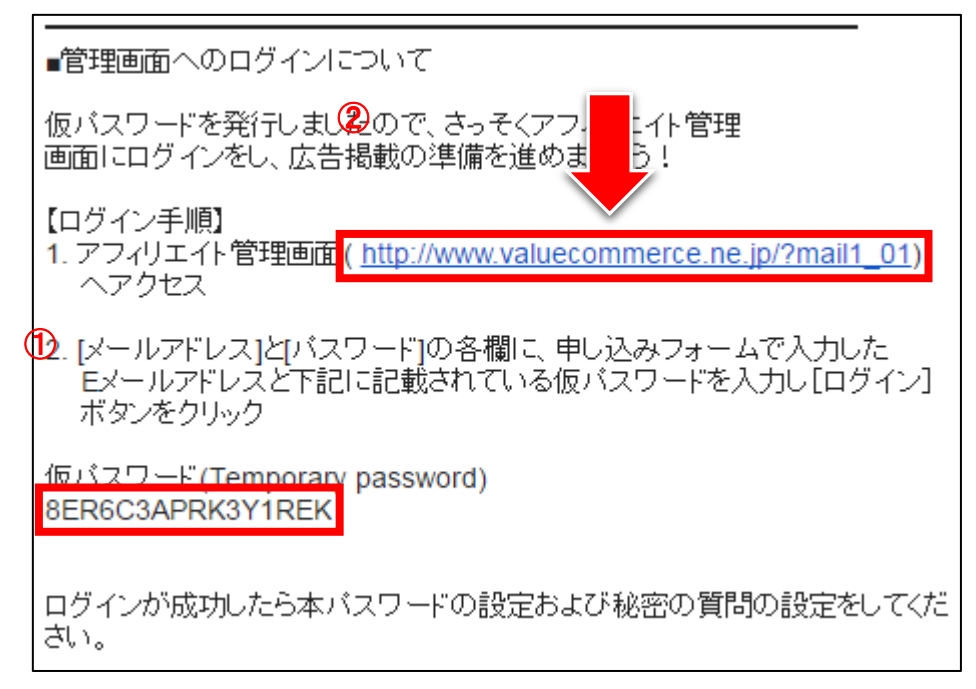

#### 【14】

ここから再び、ValueCommerce での作業になります。

#### 登録したメールアドレスと仮パスワードを入力して、 「ログイン」ボタンをクリックします。

アフィリエイト 初心者の方へ 日本最大級のアフィリエイトサービスならバリューコマース! 日本語 | ENGLISH ◎ だスワードを アフィリエイトサイト会員の方 ◎ 広告主の方 メールアドレス taikiiguchi0526@gmail.com | | Ĩш メールアドレス アフィリエイト **For** (<mark>スワード</mark>  $\blacksquare$ パスワード **Professional Profession** ■ ログインしたままにする

#### 【15】

「新しいパスワードを設定する」画面が表示されます。 「新しいパスワード」と「秘密の質問」「秘密の答え」を入力し、 「保存」ボタンをクリックします。

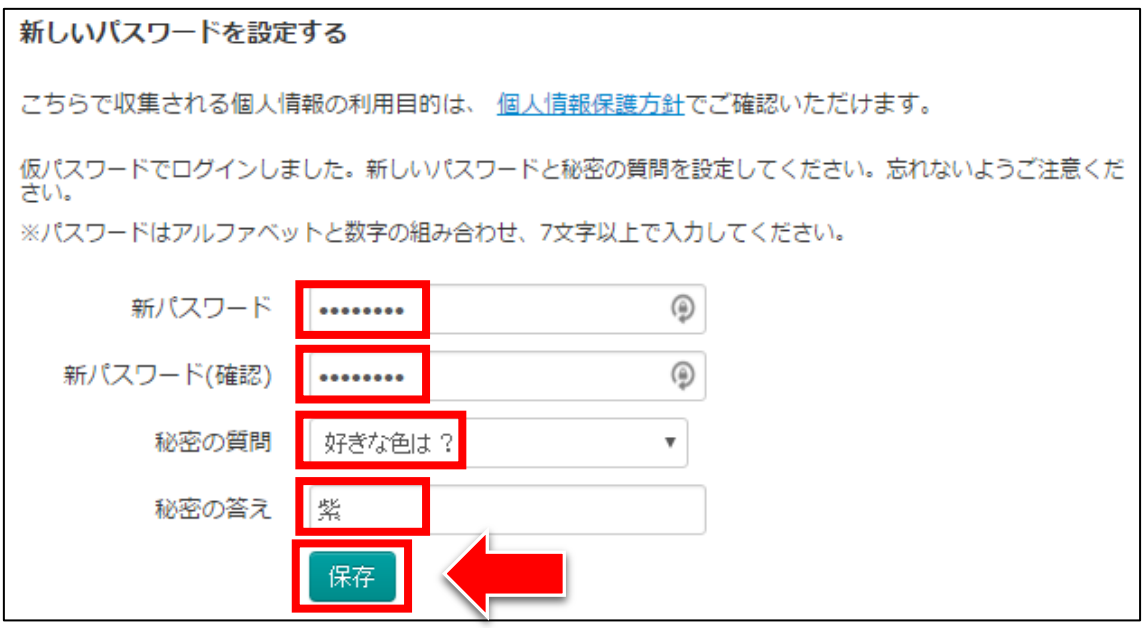

#### 【16】

「パスワードの設定が完了しました。」という画面が表示されればOKです。 「トップページへ」リンクをクリックします。

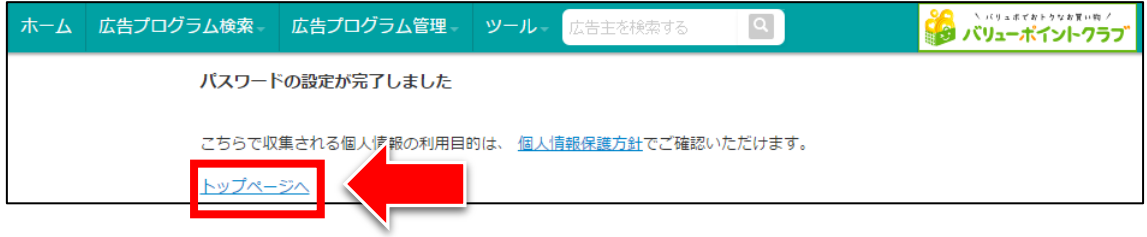

#### 【17】

「かんたんなアンケートにお答えください」という画面が表示されたら、

右上の をクリックするか、アンケートに答えましょう。

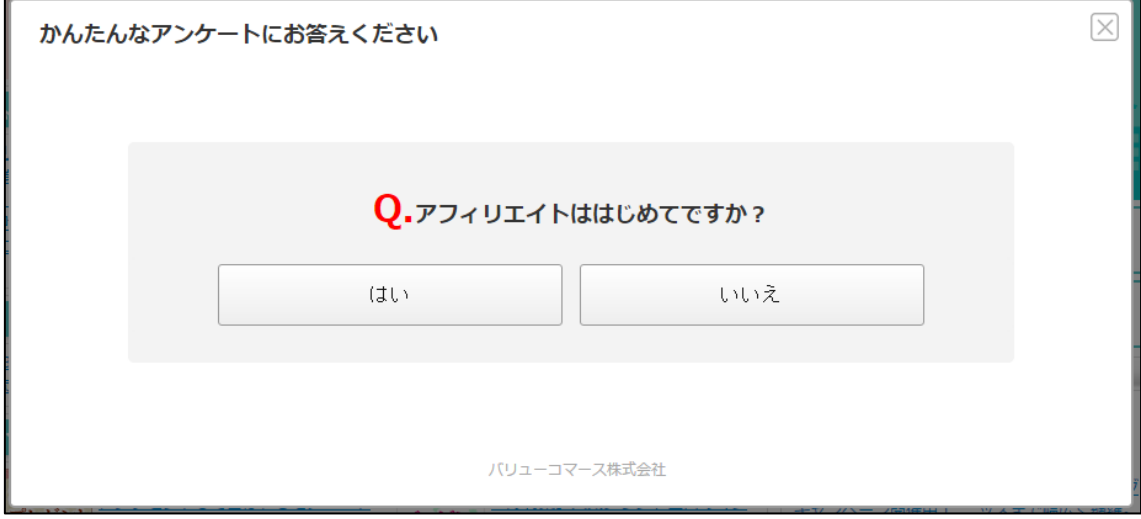

#### 【18】

現在は審査中ですので、審査が終わるまで待ちましょう。

登録いただいた「自由気ままなたいきの日記」は現在バリューコマースが適正審査中です。 審査中でも即時提携プログラムと提携が可能です。 広告コードをサイトに貼っておくと、審査完了後に自動で広告配信が開始されます。 審査完了までのあいだに、広告主と提携して広告コードをサイトに貼っておきましょう! アフィリエイト初心者のためのかんたん3ステップ ※審査中および審査で非承認となった場合、広告は正しく表示されません。

#### 【19】

数日後、ValueCommerce から下記の件名でメールが来ますので、 開いてみましょう。

「[ValueCommerce]プログラム開始のお知らせ」をクリックします。 ※届いていない場合は、迷惑メールフォルダを確認してください。

【ValueCommerce】ブログラム開始のお知らせ  $\Box \, \mathop{\Bbbk}\limits$  support

#### 【20】

下記のように記載されていればおめでとうございます! 審査通過です。

これで ValueCommerce を利用することができるようになりました。

#### 井口大輝様

バリューコマースアフィリエイトプログラムご参加審査結果のお知らせです。<br>厳正な審査の結果、お申込みいただきました下記サイトのバリューコマース アフィリエイトプログラム参加が承認されました。

### <span id="page-14-0"></span>■2回目以降のログイン方法

2回目以降のログイン方法について解説します。

#### 【21】

まず、下記のURLから ValueCommerce へアクセスしてください。

#### ▼ValueCommerce

<http://www.valuecommerce.ne.jp/>

#### 【22】

#### ログイン情報を入力し「ログイン」ボタンをクリックします。

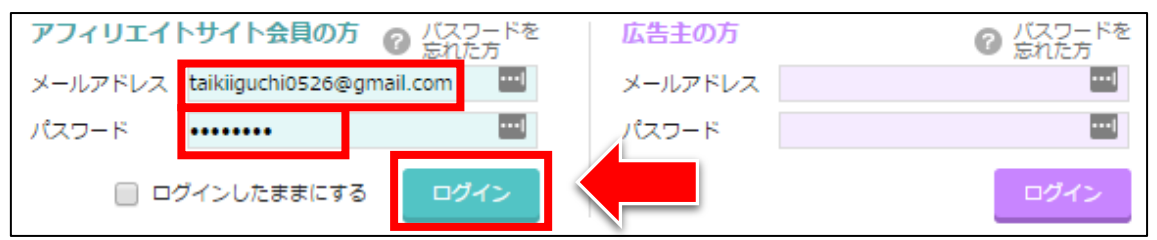

これで ValueCommerce の登録は終了です。 お疲れ様でした。